## WEB 会議へ参加する方法 マニュアル

(Android/iOS のスマフォ・タブレット版)

岐阜県立長良特別支援学校

※Wi-fiがあればWi-fiで接続してください。LTEはパケットを大量消費します。 ※電波の強さにより画像や音声がかなり影響されるので、できるだけ電波の強いWi-fiル ーターの近くで通信を行うことをお勧めします。

※カメラは自分の顔以外に背景が映り込みますので、映したくないものは排除してくださ い。

1 アプリのインストール

- (1)-1 iPhone、iPadの場合は「App Store」をタップします。
	- -2 Androidスマフォ・タブレットの場合は「Google Play」をタップします。

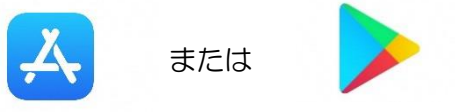

(2)アプリ検索で「Cisco Webex Meetings」を入力して検索してインストールをタップします。 ※無料で利用できます。

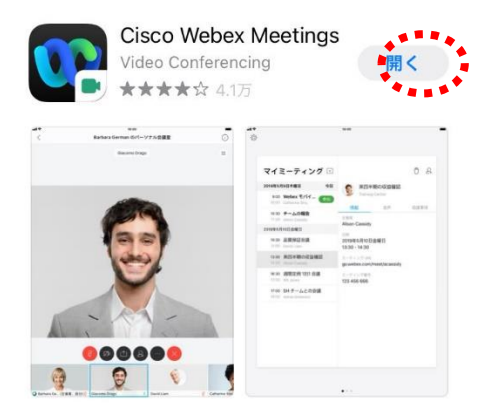

## 2 Web会議に参加する

(1)参加するWeb会議室の番号を確認します。※会議室番号は後ほど別途メールにてお知らせします。 (2)「Webex Meetings」アプリをタップして起動します。

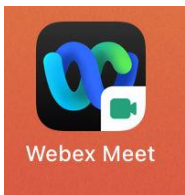

(3)「参加」をタップし、次の画面で「ミーティング番号またはURL」の部分に①で確認したミーテ ィング番号またはURLを入力し、さらに「名前」と「メールアドレス」入力して「参加」をタップ してください。 名前は「主催者」が誰かがわかる名前を入れてください。 「メールアドレス」は個人のメールアドレスを入力してください。

- (4)カメラマークが赤色になっていたらタップしてカメラプレビューを表示させてください。
- (5)マイクアイコンが赤くなっていることを確認して「参加」をタップします。

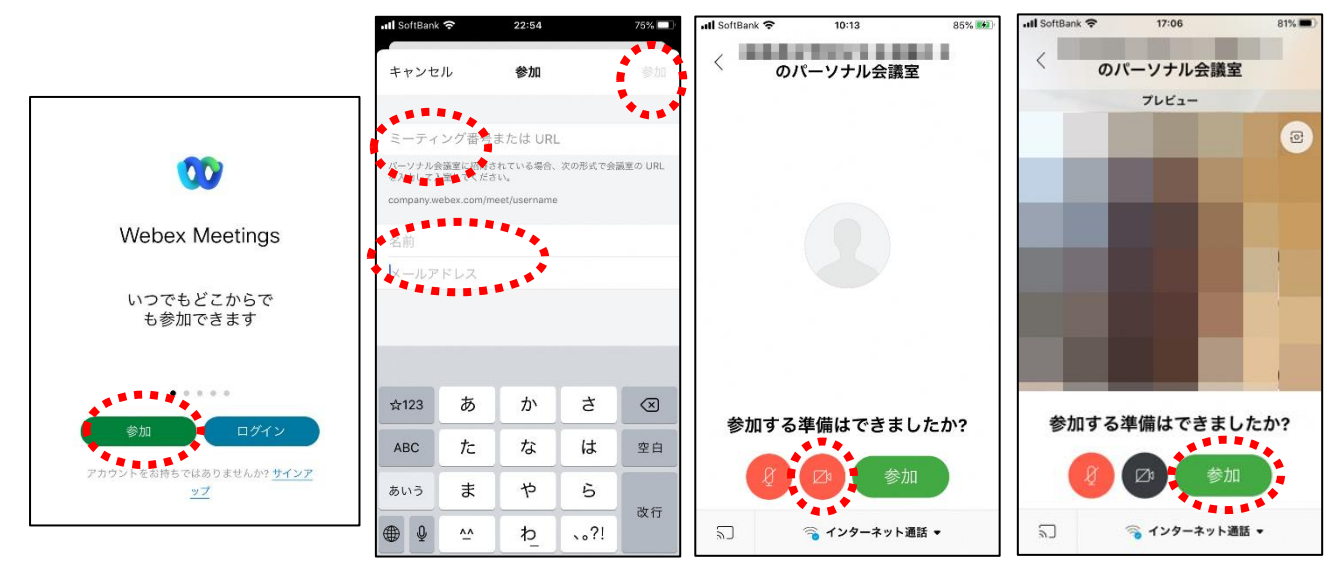

## 3 Web 会議の開始

(1)マイクがON(マイクアイコンが緑色)、ビデオがON(カメラアイコンが緑色)になっていること を確認してから、お話を始めてください。

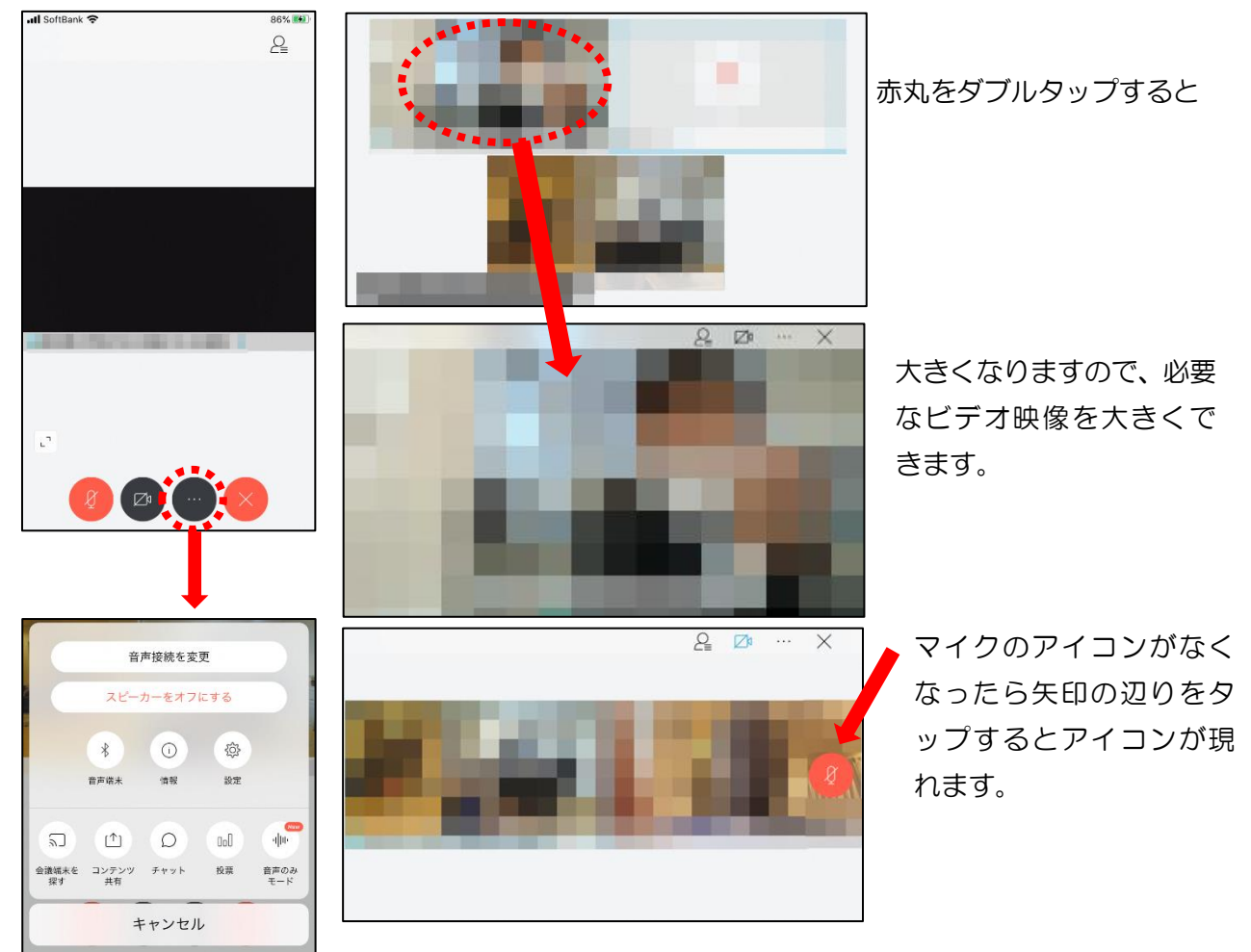

(2) アイコンの操作

メニューのアイコンをタップすることで、以下の操作が可能です。

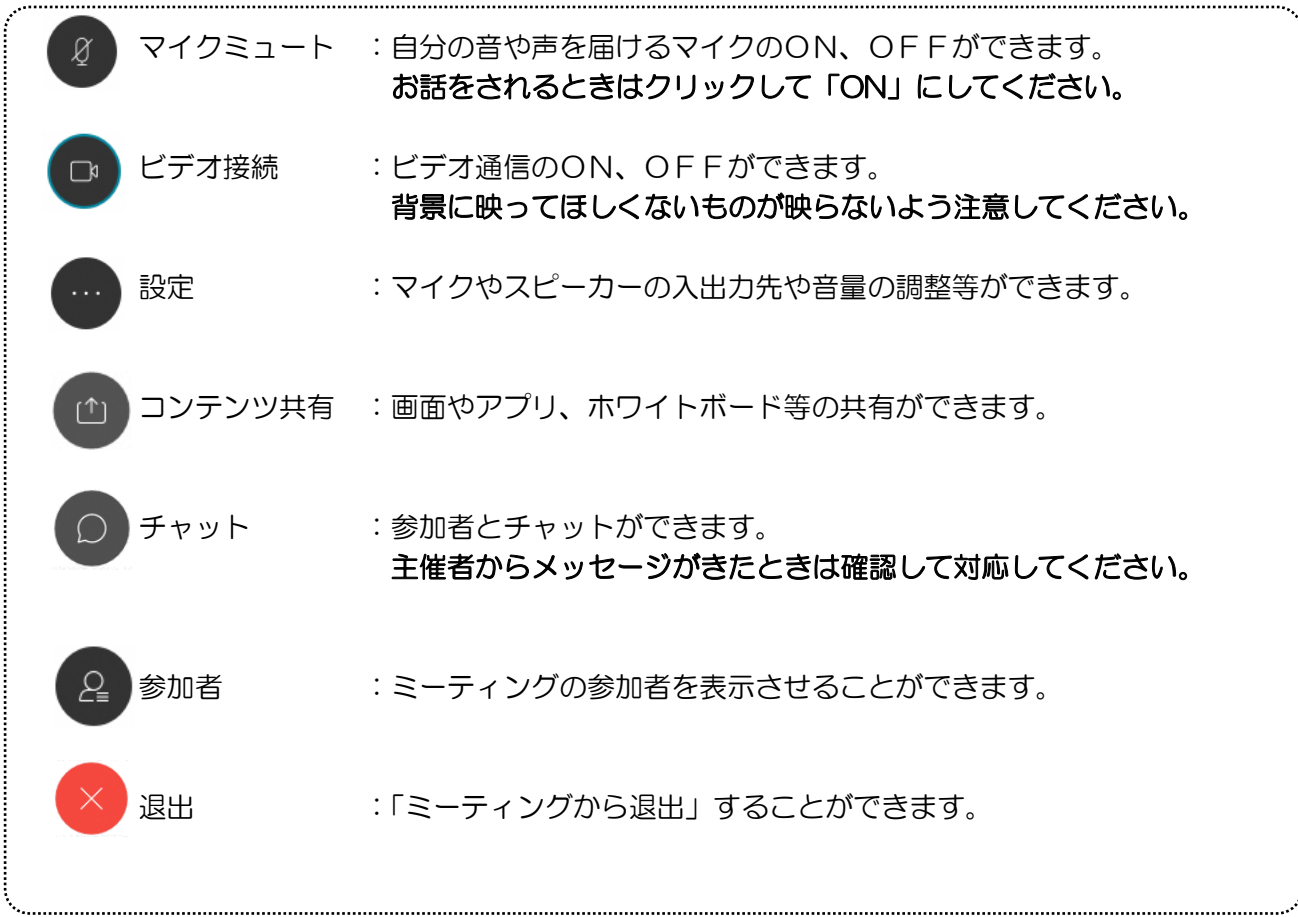

## 4 Web会議の終了

請演が終了し、終了するときは ※ をクリックしたのち 「ミーティングから退出」をタップします。 ※主催者が「ミーティングを終了」をした場合は自動的に終了します。